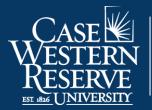

Office of the University Registrar

## Grade Change

Begin by logging into SIS at <u>case.edu/sis</u> with your CWRU Network ID and password.

1. From Faculty Home, click the My Schedule & Rosters tile. This will present the My Schedule page.

Alternatively, from the **NavBar**, select Menu > Faculty & Advising > My Schedule & Rosters.

**Note**: To see a past or future term, click the **Change Term** button. See **Teaching Schedule** on the <u>SIS</u> <u>Resources</u> page for more information.

- 2. Locate the class containing the grade that needs to be changed and click the **Grade Roster** icon that is to the immediate left of the class.
- 3. The Grade Roster screen appears.
- 4. Click the Request Grade Change button.
- 5. Click the **Request Grade Change** link to the immediate right of the grade needing to be changed.

If you have already submitted a grade change for this student, select the **Additional Grade Change** link to the right of the grade needing to be changed.

- 6. Select the appropriate new grade from the **Change Grade** dropdown.
- 7. Select the appropriate **Reason** from the dropdown.
- 8. Enter a **Justification** for the change.
- 9. To return later and submit the request for approval or to make additional changes, click Save as Draft.

Once you have selected **Save as Draft**, information will appear identifying who made the change, as well as the date and time stamp.

Click the Return button to return to the Grade Roster.

10. To submit the request for approval, click the **Save & Submit for Approval** button. This will start the approval process.

Click the Return button to return to the Grade Roster.

This completes the process of changing a grade.